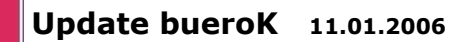

h

e

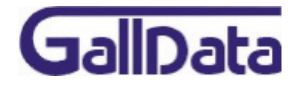

1. **Datenbankupdate von FFServer auf NXServer**

1.1 Download des Datenbankkonvertierungsprogrammes

Daten - Konvertierungsprogramm FF > NX [http://galldata.de/win/buerocd/NexusDB/Convert%20FF2-%3e%20Nexus/FF2NX.ex](http://galldata.de/win/buerocd/NexusDB/Convert%20FF2-%3e%20Nexus/FF2NX.exe)e

Anleitung Konvertierungsprogramm [http://galldata.de/win/buerocd/NexusDB/Convert%20FF2-%3e%20Nexus/ImportNexus.pd](http://galldata.de/win/buerocd/NexusDB/Convert%20FF2-%3e%20Nexus/ImportNexus.pdf)f

## 1.2 **Datenkonvertierung**

Mit den FF2NX werden die Orginal FFServer- Daten in einen **leeren** Ordner konvertiert. Alle benötigten Dateien beginnen mit **d\*.ff2**, **d\*.blo**. f\*.\* werden nicht benötigt und sind Flasffiler interne Dateien.

## 2. **Installation**

2.1 Download des enstprechenden nxServer Programmes

bueroK Einzelplatzversion

[http://galldata.de/win/buerocd/bueroK/BK\\_E.EXE](http://galldata.de/win/buerocd/bueroK/BK_E.EXE)

bueroK Client Server Netzwerkversion (Server + Arbeitsplatz) [http://galldata.de/win/buerocd/bueroK/BK\\_S.EXE](http://galldata.de/win/buerocd/bueroK/BK_S.EXE)

bueroK Netzwerk- Arbeitsplatz [http://galldata.de/win/buerocd/bueroK/BK\\_CLIENT.EX](http://galldata.de/win/buerocd/bueroK/BK_CLIENT.EXE)E

## 3. **Installation der Netzwerkversion auf dem Server (BK\_S.exe)**

Standardinstallationsordner:

**\nxServer** *Serverprogramm (nxServer.exe) \nxServer\dbk\_01 Datenbänke für Mandant 01 (\*.nx1,\*.blo) \nxServer\Programme\bueroK* Arbeitsplatzprogramm (bueroK.exe)

3.1 Die konvertierten FlashFiler- Daten in den Ordner *\nxServer\dbk\_01* kopieren

3.2 Im Ordner *\nxServer\dbk\_01* die Datei *dMenu.nx1* löschen

3.3 Die Netzwerkversion (*BK\_S.exe*) auf dem Server erneut installieren

3.4 Auf den Arbeitsplätzen das Arbeitsplatzprogramm *(bueroK.exe)* aus dem Ordner *\nxServer\Programme\bueroK* austauschen. **oder**

auf den Arbeitsplätzen das Programm *BK\_CLIENT.exe* installieren.

Dipl.-Ing. Markus Gall · WWW.GallData.de

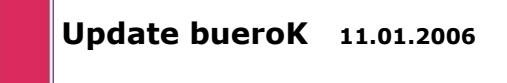

h

П

e

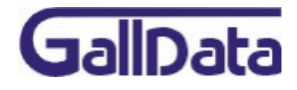

## 4. **Installation der Einzelplatzversion auf dem Computer (BK\_E.exe)**

Standardinstallationsordner:

*\nxServer\dbk\_01 Datenbänke für Mandant 01 (\*.nx1,\*.blo)*

4.1 Die konvertierten FlashFiler- Daten in den Ordner *\nxServer\dbk\_01* kopieren

4.2 Im Ordner *\nxServer\dbk\_01* die Datei *dMenu.nx1* löschen

4.3 Die Einzelplatzversion (*BK\_E.exe*) auf dem Server erneut installieren

5. Programm freischalten

Die neue Registrierungsdatei muss im gestarteten bueroK Programm unter *System > Systemeinstellungen > Service > Registrierungsdiskette neu einlesen* in eine Vollversion umgewandelt werden.